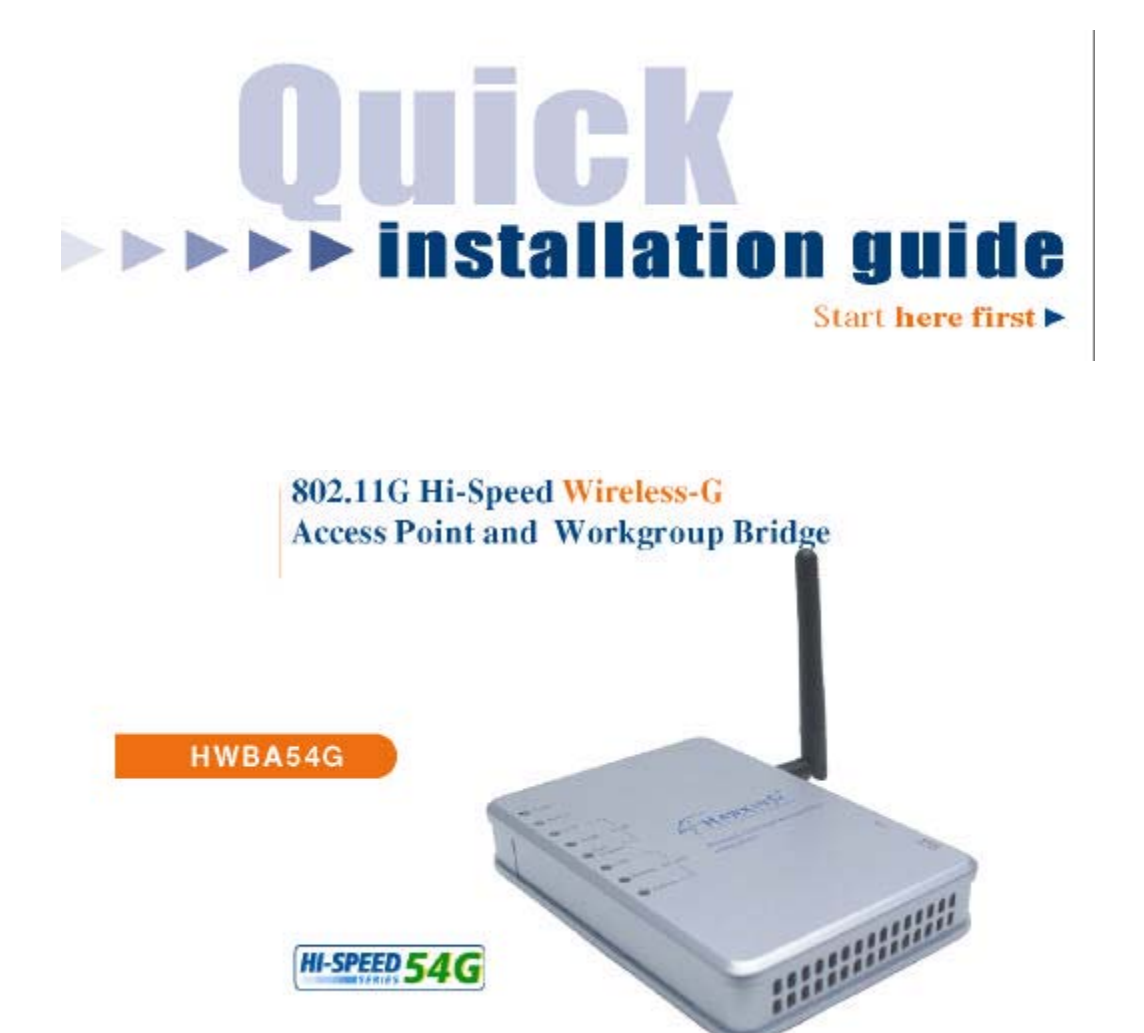

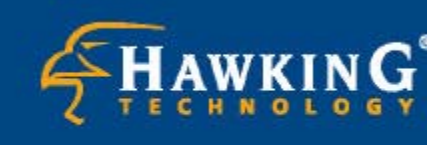

HI-SPEED 54G

· Website: www.hawkingtech.com E-Mail: techsupport@hawkingtech.com Copyright 2003 Hawking Technologies Inc. All rights reserved

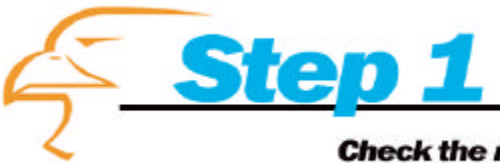

### **Check the requirements for installation**

Congratulations on your purchase of the HWBA54G Hi-Speed Wireless-G AP / Bridge. This product gives you the unique feature of having multiple functions to support all your wireless applications. Whether you wish to create a wireless network from your existing network or if you wish to make a wired device wireless, the HWBA54G is your one solution. It is also compatible with Hawking's Hi-Gain 24 Series, WiFi Antennas, to increase and extend the range of your wireless networks!

Please take the time now to check the contents of you package:

#### **Package Contents**

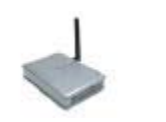

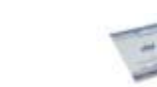

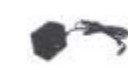

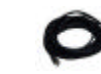

Wireless-G AP-Bridge One CD-ROM (manual) Quick Installation Guide One Power Adapter Ethernet Cable

#### **What you will need to get started**

- One PC, running Windows 98SE, 2000, Me or XP (For the Setup Wizard), equipped with a network adapter and TCP/IP protocol
- Internet Explorer 4.0 or higher, or Netscape navigator 4.0 or higher
- One Category 5 Ethernet Cable (Standard Ethernet Cable with RJ-45 Connectors)

### **LED Description:**

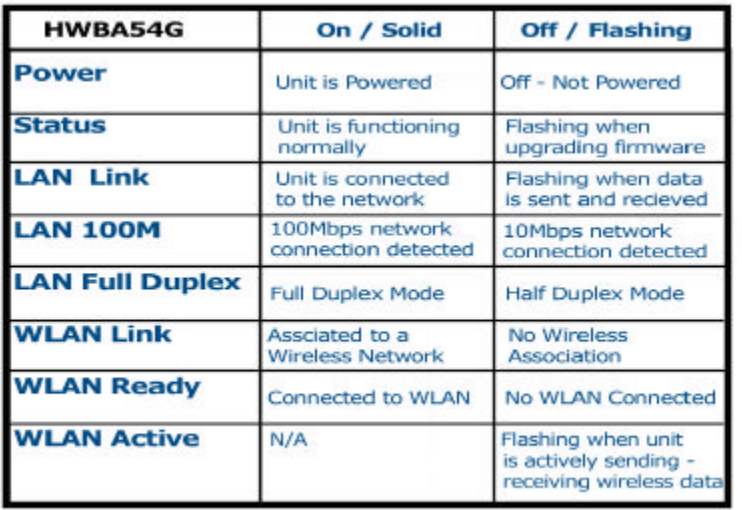

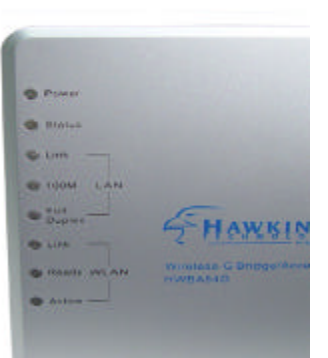

**The Hawking HWBA54G's unique multi-function feature lets you choose exactly how you wish use your AP-Bridge within your network. (Note: Not all functions shown below. Please view the manual (CD-Rom) for more details on each of the different functions.**

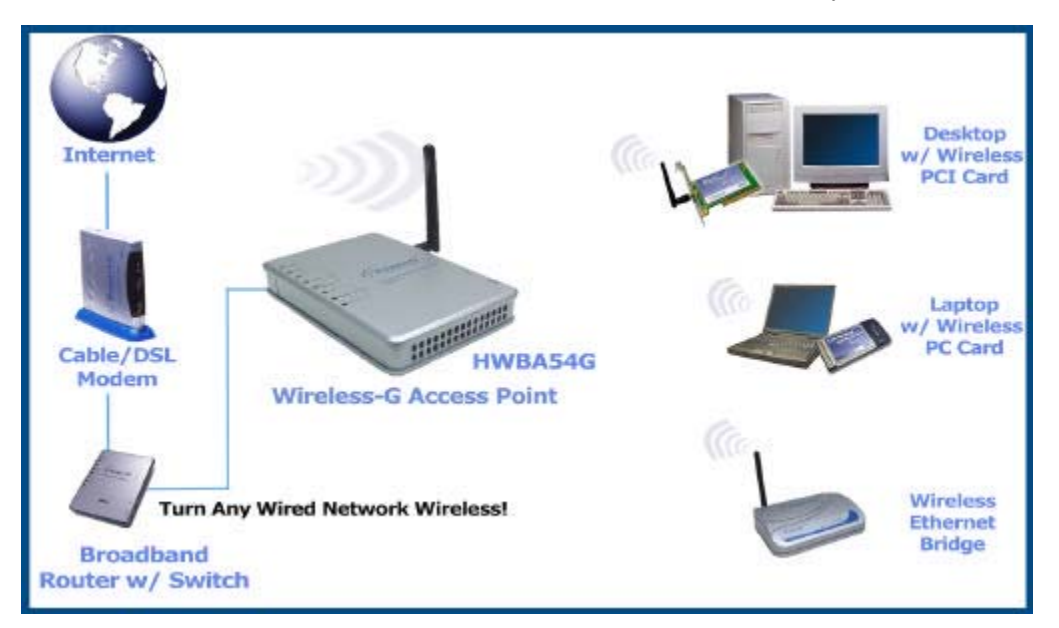

**Function 1 – Wireless Access Point (Add Wireless Access to any Wired Network)**

**Function 2 – Wireless Bridge (Make any Wired Ethernet Ready Device Wireless)**

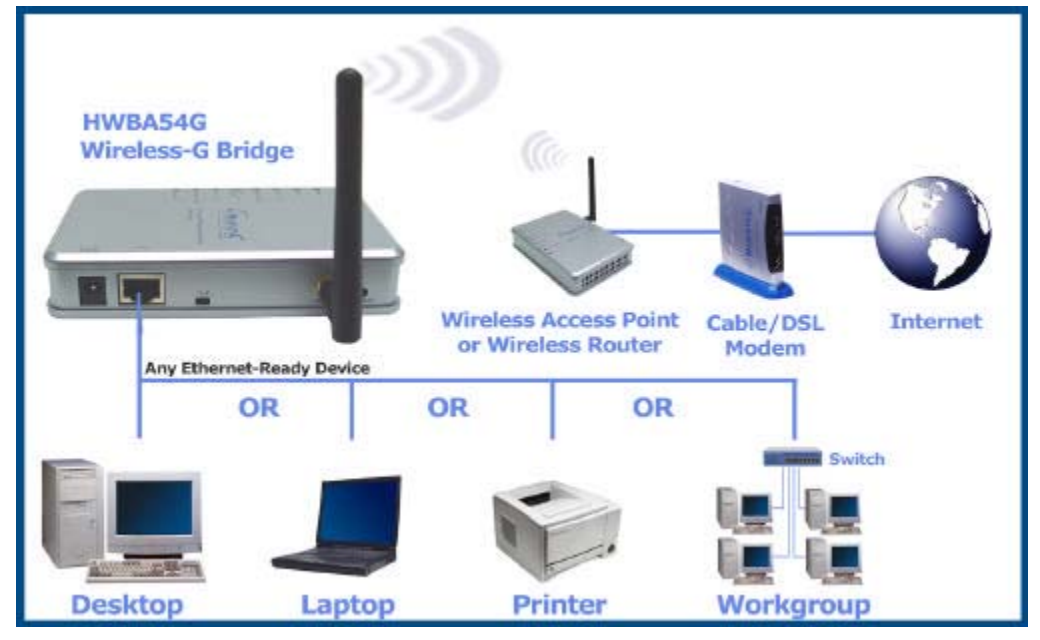

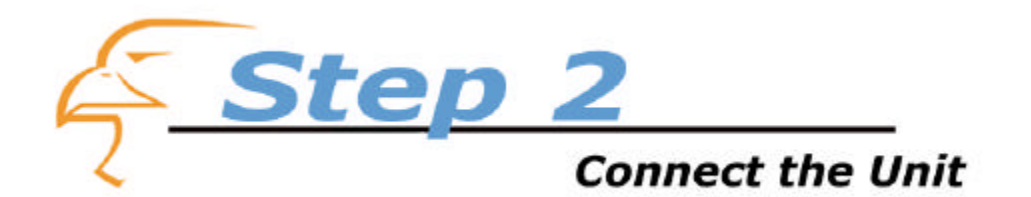

1) Remove the HWBA54G and the power adapter from your package. Plug one end of the power into an available power outlet and the other into the "DC 5V" on the AP-Bridge.

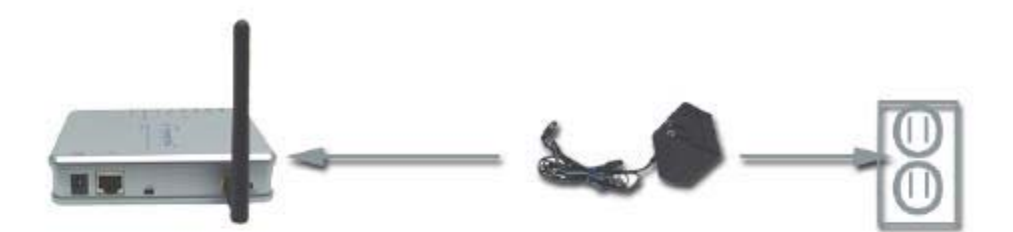

Connect one end of the included Ethernet cable to the LAN port of 2) your PC (Laptop or Desktop). Plug the other end of the Ethernet<br>cable into the LAN port of the HWBA54G Bridge - AP.

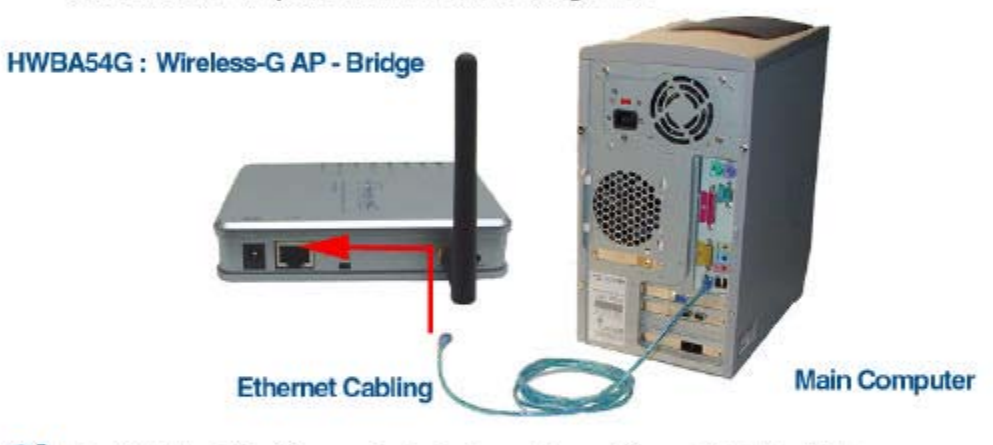

3) The "X-II" switch offers a choice between two settings. Slide the X-II switch to the "X" position if you are connecting the AP-Bridge directly to your PC's Network Adapter. Slide the X-II switch to "II" if you are connecting the AP-Bridge to a hub or a switch. (For example, in the scenario pictured above, the correct switch selection

would be "X") "X" Position "II" Position Switch X-II Switch

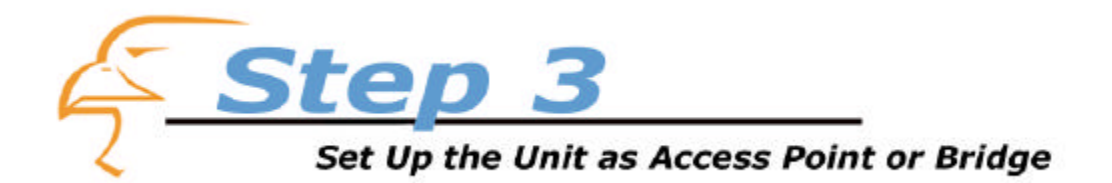

**1)** Insert the included Setup Wizard CD-Rom into your PC's CD-Rom Drive. The Welcome Screen should automatically load. If it fails to do so, click the START button and choose RUN. In the field that appears please enter D:\setup.exe. (if D: is not

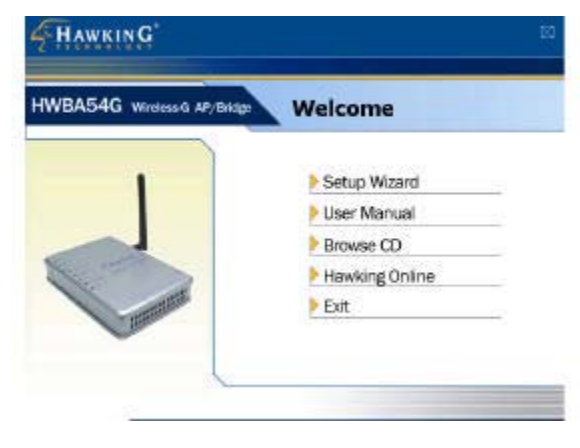

the letter of your CD-Rom drive, replace it with the correct drive letter)

**2)** Click "Setup Wizard" to begin the configuration procedure. The Setup Wizard will scan for any configurable Bridge or AP on your network. If nothing is detected, double check that your Bridge/AP is correctly connected to

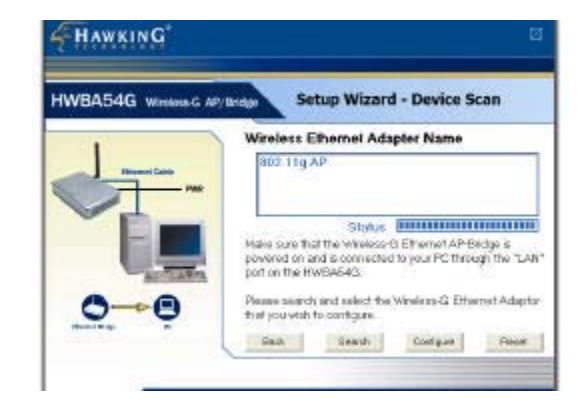

your PC and click **Search** again. Once the device has been detected click **Configure** to continue with the setup.

**3)** The Wizard will prompt you to enter a User Name and Password. If this is your first time using the device and have not yet setup your User Name and Password, click **Next** to skip this step.

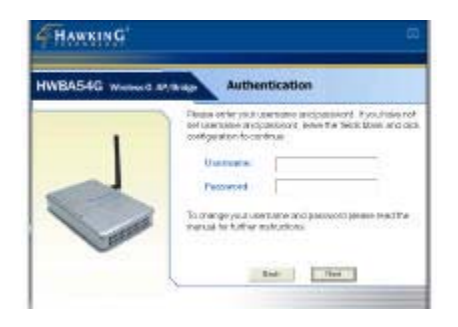

**4)** The Hawking Wireless-G Bridge/AP is a very versatile product with many unique functions and features. However, to keep the setup simple, this QIG will only be covering the two most popular functions: Wireless Access Point and Wireless Bridge Mode- If you wish to

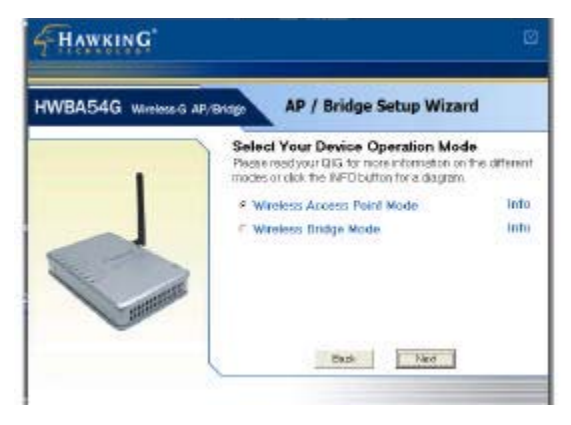

configure your Wireless-G Bridge/AP differently, (i.e. WDS – Repeater Mode) read the manual for more information on how to setup each operation mode or click the **INFO** button next to the mode for a visual setup diagram.

**5)** Select "**Wireless Access Point Mode** " or "**Wireless Bridge Mode** " and click **NEXT**. Continue to the corresponding section in this QIG for your selected mode.

# **Configuring Your Device as a Wireless Access Point**

The following steps will guide you through the Wireless Access Point setup. If you chose to configure your AP as a Bridge please refer to the section proceeding this.

**1)** In the Access Point Setup Wizard you will be asked to enter the **SSID** you wish to assign for your wireless network. This will be the ID that all wireless devices in your network must have in order to communicate between one another. You may also choose the wireless channel you wish for your network to run under.

**2)** The IP Setting page will appear. If your network has a DHCP server (most networks) click **Automatically Obtain IP Settings.** If your network uses a static IP, select **Set Your IP Manually**  and enter your specific IP address. Click **Next** when you are finished.

**3)** If you wish to setup security for your wireless network you may do so here. Note: all devices in your wireless network must have the same WEP Key to communicate. If you wish to skip this step click **Next.**

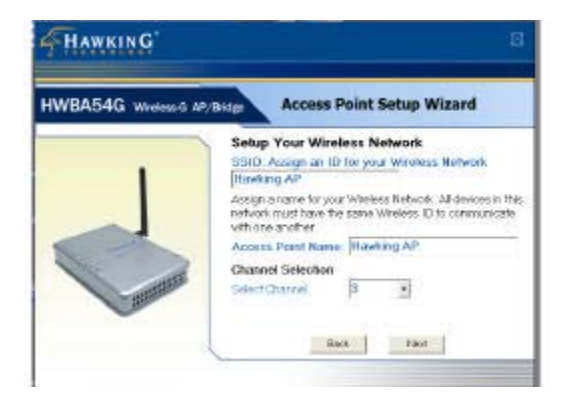

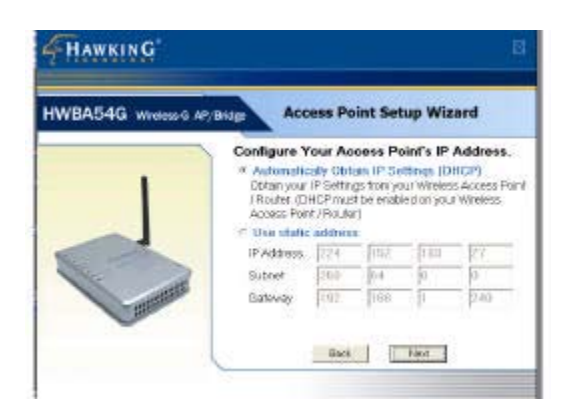

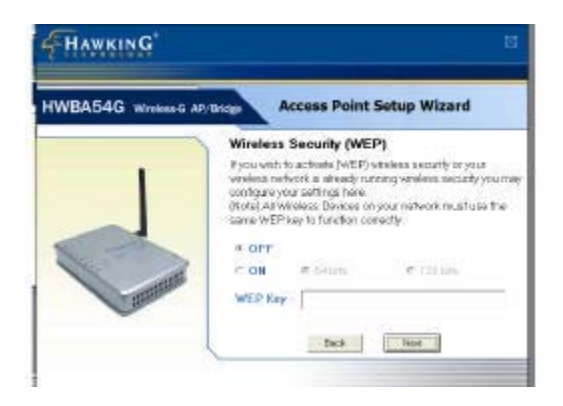

**5)** The last page will give you the final settings of your Wireless Access Point. Please write down your IP settings in case you wish to adjust the AP using the Web Based User Interface. Your setup is now complete.

# **Configuring Your Device as a Wireless Bridge**

The Bridge Setup Wizard will guide you through the configuration of your device into an Ethernet Bridge.

**1)** After selecting the Wireless Bridge Mode a Warning will appear. If you are certain that you wish to configure your HWBA54G as a wireless Bridge click **Next** to update the firmware of your device.

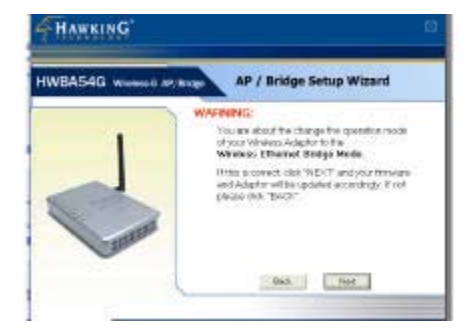

**2)** The Bridge Mode settings page lets you choose between two wireless modes for your Bridge. Click the **Infrastructure Mode**  if you want your wireless computers to network with computers on your wired network using a wireless access point. Click the **Ad-Hoc Mode** 

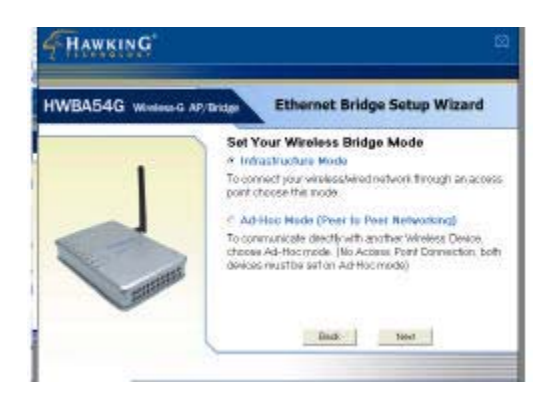

if you want multiple wireless computers to network directly with each other. If you are confused as to which mode to choose please view the diagrams below to help make your decision. Click **Next** when you are finished.

## **Infrastructure Mode Ad-Hoc Mode**

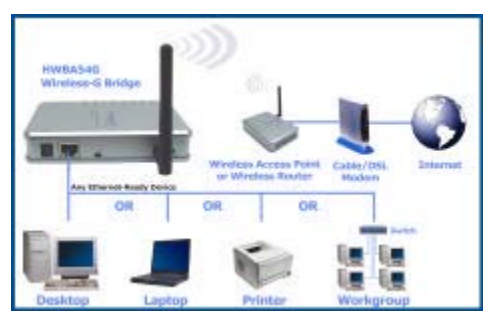

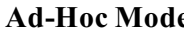

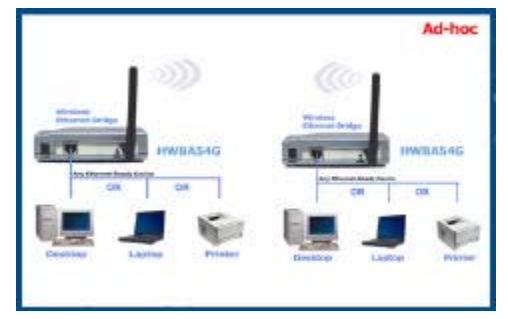

**3)** On the Wireless Settings page you may manually enter the SSID (Identification) of your Wireless network or you may let the Wizard automatically search for wireless networks in your network. You may also select the frequency channel of operation for your Bridge (Ad-Hoc Mode Only)

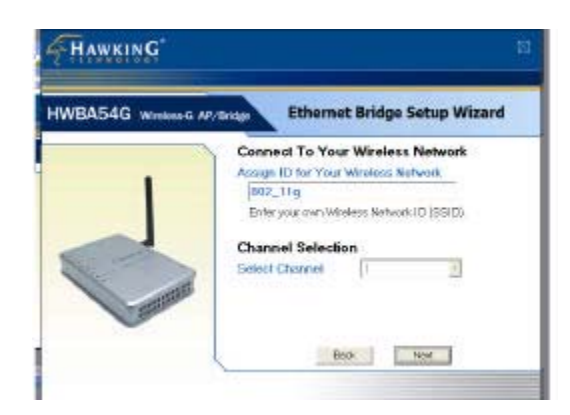

**4)** The IP Setting page will appear. If your network has a DHCP server (most networks) click **Automatically Obtain IP Settings.** If your network uses a static IP, select **Set Your IP Manually**  and enter your specific IP address. Click **Next** when you are finished.

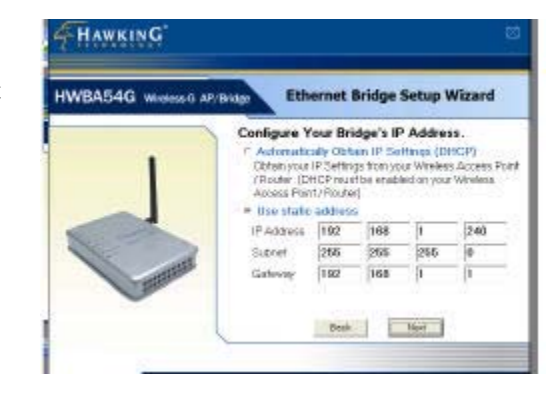

**5)** If your network is using Wireless Security (WEP) you may enter the key here. If not, click **Next** to complete the installation.

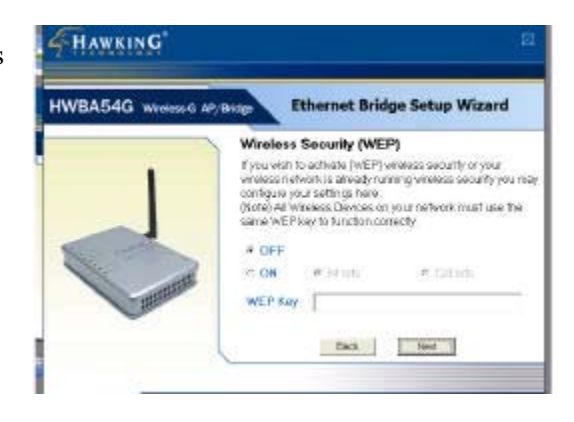

**6)** The last page will give you the final settings of your Wireless Access Point. Please write down your IP settings in case you wish to adjust the Bridge using the Web Based User Interface.

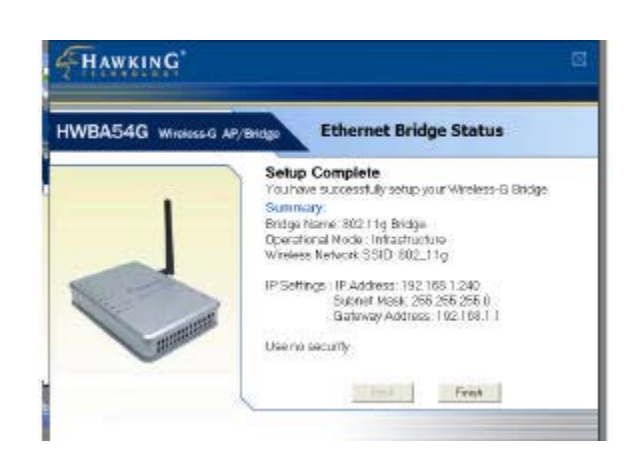

- **7)** After configuration you may disconnect the Bridge from your PC and connect it to any Ethernet-ready network device you wish to add to the wireless network. Your setup is now complete.
- **8)** If you wish to switch the operation mode of your HWBA54G back to Bridge mode or Access Point mode, simply reinsert the Setup CD and run through the Setup Wizard choosing your specific operation mode.

**Note:** Please refer to the user's manual in this CD for further information or to configure your AP-Bridge in any other mode.

Thank you for choosing Hawking Technologies.